# Instituto Superior Técnico, Universidade de Lisboa Network and Computer Security

# Lab Guide: Software Attacks

VirtualBox version. Revised on 2016-09-26

## Goals

- Perform Cross-Site Scripting (XSS) and SQL Injection attacks.
- Exploit C language buffer overflow vulnerabilities.

# **Part 1.** Cross Site Scripting & SQL injection

## 1.1 Introduction

This guide is structured in *lessons* that are available inside the virtual machine, which is supported by Oracle's VirtualBox virtualization software. **Acknowledgement:** this laboratory's lessons were authored by former students Luís Miguel Silva Costa and Nuno Alexandre Costa Fresta dos Santos.

VirtualBox works with Windows, Mac, and Linux operating systems, although specific instructions may vary slightly. The physical machine is called the **Host** whereas the virtual machines are called **Guests**. The host will be the computer running VirtualBox. Each guest will use a version of Caixa Mágica Linux with low memory requirements.

#### 1.2 Create a virtual machine instance

The virtual machine instance to create will be based on a virtual hard disk, stored in a file. Each instance will have its own disk.

The virtual disk image can be obtained at: <a href="https://ftp.rnl.ist.utl.pt/sirs/vm-SIRS2014-15.vdi.gz">https://ftp.rnl.ist.utl.pt/sirs/vm-SIRS2014-15.vdi.gz</a>
Create a virtual machine named **sirs-vm** by executing the following steps:

- 1. Open Virtual Box
- 2. Create a Virtual Machine:
  - Machine  $\rightarrow$  New.
  - Name: sirs-vm
  - Operating system: Linux, version: Linux 2.6 (32 bits)

- Use default value for memory (256 MB)
- Do not add a virtual drive.
- 3. Add the virtual drive as IDE:
  - Machine → Settings → Storage.
  - Add an IDE Hard Disk
  - Choose existing disk. Add the .vdi file downloaded before
- 4. Test the Virtual Machine:
  - Start.
  - Log in with the user root and the password inseguro
  - If the GUI does not appear, run startx.
    - i. If startx fails, do: sudo X-configure.
    - ii. Then "cp/root/xorg.conf.new/etc/X11/xorg.conf"
    - iii. startx

By default you can use Right CTRL to release mouse pointer from the guest back to the host.

To change the display resolution in graphics mode, use the application xLucas.

You can use *snapshots* to save the state of the virtual machines.

## 1.3 Installation

- 1. Mount the xss-mysql.iso image that is available in the course's Web page;
- 2. Login as **root**;
- 3. Copy xss-mysql/to/home/fireman/lab1/
- 4. Confirm that the fireman user exists:

id fireman

- 5. Install CGI and PHP components
  - Ensure that the Apache Web Server is up and running:

/etc/init.d/apache2 status

• If necessary, start the server:

/etc/init.d/apache2 start

Run the following shell script to install CGI and PHP application - index.html,
 aas/, cgi-bin/ - on behalf of fireman user. Files are copied to
 /home/fireman/public\_html (read script file for more details):

```
./install.sh
```

• Start a web browser (e.g. firefox) and visit the following address (port 80 is assumed by default):

http://localhost/%7Efireman

## 1.4 Follow first lessons

After the installation, the lessons web site will be located at the following URL in Guest machine: <a href="http://localhost/%7Efireman/index.html">http://localhost/%7Efireman/index.html</a>.

The examples are in the Portuguese, see the translation tool suggestion at the end of this part.

**Notes:** You can now execute the examples required for lessons 1, 2, and 3.

The notepad application user:password is aas:1234.

The generated files can be found at /home/fireman/public html/cgi-bin

## 1.5 Additional installation

- 6. Install Tomcat and MySQL
  - Ensure that the Tomcat Server is up and running:

/etc/init.d/tomcat5 status

• If necessary, start the server:

/usr/share/tomcat5/bin/startup.sh

• You can use the tail command to present the server log in a terminal window:

tail -f /usr/share/tomcat5/logs/catalina.out

• Ensure that the MySQL database is up and running:

/etc/init.d/mysql status

• If necessary, start the server:

/etc/init.d/mysql start

7. Initialize the database by providing the aas database.sql script to mysql command

```
mysql -paas2006 < /home/fireman/lab1/web-app/metadata/
database/aas_database.sql
mysql -paas2006 -e"use aas; select * from AAS_SQLInjection;"</pre>
```

8. Verify contents of the database server:

```
mysql -paas2006
show databases;
use aas;
show tables;
describe AAS_SQLInjection;
select * from AAS_SQLInjection;
exit
```

9. Compile the web application and deploy to Tomcat using the ant tool (similar, in purpose, to

```
make)
  cd /home/fireman/lab1/web-app
  ant deploy
```

10. Visit the following address (notice that Tomcat is running in port 8080):

```
http://localhost:8080/AAS/
```

## 1.6 Follow additional lessons

**Note:** You can now execute the examples of lessons 4 and 5.

# **Translation tool suggestion**

The lessons and examples are written in Portuguese. We suggest that you open the lessons using a browser with built-in translation tools, like **Google Chrome**, and use the 'Translate to English' option. The overall quality of the produced translation is good.

You can browse the lessons outside the VM by opening the ISO file and opening the HTML files directly at xss-mysql/aas/

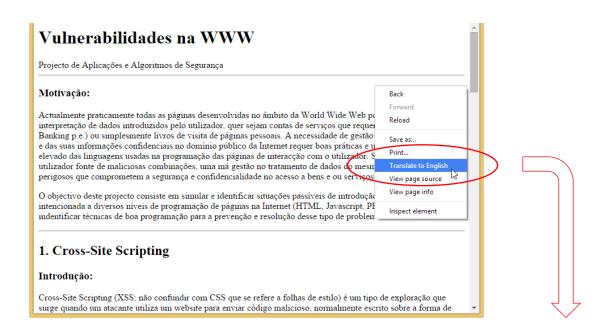

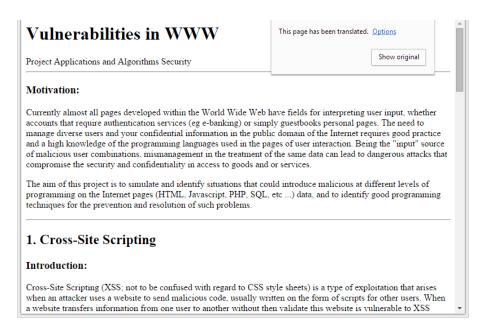

## Part 2. Buffer Overflows

For this Part, use the same virtual machine as Part 1. If you prefer you can use a "clean" copy.

# 2.1 Stack organization overview

The store() function presented below has one local variable: buf, a character array with N positions. The diagram represents the program stack inside store() function, just before jumping to strcpy() but after pushing its arguments, the first value, followed by buf. A buffer overflow can happen when buf is written over its capacity by strcpy(), overwriting %ebp and the return address. This is possible because strcpy() does not verify the array bounds.

```
void store(char* value)
                                                          buf address
                                                                             top
{
                                                         value address
    char buf[N];
    strcpy(buf, value);
}
                                             Memory
                                                                             Stack
                                                                                     String
                                                              buf
                                                                             growth
                                              address
                                                                                     growth
int main(int argc, char** argv)
{
    store(argv[1])
                                                              %ebp
}
                                                        Return address
                                                                              base
```

# 2.2 Preparation

Log in with username fireman (password inseguro), on the virtual machine. All exercises should be performed on a console using the user fireman. Whenever you need to execute privileged commands (e.g. mount) run the su command, enter the root password and execute the commands. When finished, exit the root ownership mode.

- 2.2.1 All example programs used in this class are in the image buffer\_overflow.iso. Prepare the work environment:
  - 2.2.1.1 Mount the buffer overflow.iso image.
  - 2.2.1.2 Create a **lab1** directory in fireman's **home** and copy the sample programs from /media/cdr0 to there.
  - 2.2.1.3 Change to the **lab1** directory and give write permissions on files to current user:

```
> chmod +w *
```

- 2.2.1.4 All the sample programs should be executed in the **lab1** directory.
- 2.2.2 When asked to compile an example program, e.g. x.c, do:

```
> gcc -g -o x x.c
```

- 2.2.3 When prompted to install an example program, e.g. x.c, follow these steps (in privileged mode):
  - 2.2.3.1 Compile  $\times$ .c.
  - 2.2.3.2 Change program privileges in to run with root privileges. ('4' activates SUID flag):

```
> chmod 4755 x
```

2.2.3.3 Move the program (e.g. x) to /tmp directory, accessible to the fireman user.

```
> sudo cp x /tmp/x
```

You can create a simple shell script - e.g. **build.sh** - to automate these steps (\$1 is the first argument):

```
#!/bin/bash
echo "Compiling" $1
gcc -g -o $1 $1.c
echo "Installing" $1
chmod 4755 $1
sudo cp $1 /tmp/$1
```

#### 2.3 Buffer Overflows

- 2.3.1 Change the return address. Through a buffer overflow attack it is possible to change the return address of a function.
  - 2.3.1.1 Compile and run overflow.c program.
  - 2.3.1.2 Now execute the program inside gdb.
  - 2.3.1.3 Do:

```
> break overflow function
```

- > run
- > next
- > bt

...check the return address of the functions (eip register). Why 0x41414141?

The following command shows the content of the stack pointer.

```
> x $esp
```

#### 2.3.2 Buffer overflow in stack

The program vuln.c is vulnerable to buffer overflow.

- 2.3.2.1 Check what the vuln.c program does.
- 2.3.2.2 Install vuln.c program (as described in the Introduction).
- 2.3.2.3 Change exploit.c to execute the program /tmp/vuln.
- 2.3.2.4 Compile and execute the program.
- 2.3.2.5 Do:
  - > whoami
- 2.3.2.6 Check what the exploit.c program does.
- 2.3.2.7 Execute the line in exploit.txt file.

```
> source exploit.txt
```

You may need to alter the address used in the command. Use the stack pointer address printed by the exploit program before.

**Note**: Suppose that the obtained address is <code>0xbfffff7c4</code>, this will have to be written in the command as <code>\xc4\xf7\xff\xbf</code> because the values are represented in memory in little-endian (last byte first).

- 2.3.2.8 Do: > whoami
- 2.3.2.9 Check what this command does. You should now have a shell running as root.

**Perl** is used as a tool to inject strings in other programs, because it can repeat characters and print the specified data using their binary value.

## 2.3.3 **Buffer** overflow using environment variables

Sometimes the buffer does not have enough space to put the entire shell code there. The vuln2.c program is an example of that. In this case it is possible to exploit buffer overflow running the shell code in memory positions where the environmental variables are placed.

- 2.3.3.1 Install vuln2.c program (as described in the Introduction).
- 2.3.3.2 Change env\_exploit.c to execute the program /tmp/vuln2 (it is necessary to change the code in two different places).
- 2.3.3.3 Compile and run env exploit.c program.
- 2.3.3.4 Do: > whoami
- 2.3.3.5 Check what env\_exploit.c program does.

Use **perl** now:

- 2.3.3.6 Create an environmental variable using the command in env\_exploit.txt file.
  - > source env exploit.txt
- 2.3.3.7 In gdb check where /tmp/vuln2 variable is. To do that put a breakpoint in main, using the following command and execute the program until main:
  - > b main
- 2.3.3.8 See what's in stack memory.
  - > x/20s \$esp
- 2.3.3.9 Look for the environmental variables by pressing "Enter" until you find the shell code address. Have in mind the name of the environmental variable to calculate the actual address where the shell code begins. This address is to be used as the main function return address. If number 10 is not enough to obtain a root shell it must be changed:

```
> /tmp/vuln2 $(perl -e 'print "<address>"x10')
```

**Note:** Remember to use the format  $\xc4\xf7\xff\xbf$ .

# 2.4 String formats

It's possible to explore a program that makes use of the printf form: printf (str). In file fmt\_vuln.c there is an example where the string is printed correctly and incorrectly. Begin installing fmt\_vuln.c program (as described in the Introduction).

Notice that there are two distinct printfs below: the C function and the bash function. The first is inside the C program and is the source of the vulnerability; the second is used in the shell to pass arbitrary characters as argument to the vulnerable program.

#### 2.4.1 Execute the following steps as the fireman user:

- 2.4.1.1 Determine where the string is:
  - The string is more advanced in stack so, to find it, it's necessary to do:

```
> /tmp/fmt vuln AAAA%x
```

The line below is equivalent to the one line above. \$ (printf) is replaced by the result.

- > /tmp/fmt vuln \$(printf "AAAA")%x
- Add %x to the command until you find the string.
- When you find the beginning of the string it means that the last parameter of the string accesses 'AAAA'.

- 2.4.1.2 Choose an address to change the content:
  - Choose the test val address to ensure that you are changing the correct position.
  - To know what is the test val address:
    - > /tmp/fmt vuln test
    - > /tmp/fmt vuln \$(printf "\x01\x02\x03\x04")%x<.%x sufficient>

Where 0x04030201 is the address of test\_val (".%x sufficient" when it allows to observe the entered value).

> /tmp/fmt\_vuln \$(printf "\x01\x02\x03\x04")%x<.%x sufficient-1>%n

Check the change in test\_val. What is this value? What does the option %n do?

- Consider the change of %x and %n to %N\$x and %M\$n where M and N are the numbers of the string's parameter. Assuming 8 as the number of %x sufficient, check that the following command will replace the same value in test val. Why?
- >  $/ tmp/fmt vuln $(printf ``\x01\x02\x03\x04'') $7\$34x\8\$n$
- 2.4.1.3 With the previous procedure it's possible to put any value in any memory position. It's possible, for instance, to change the return value that is in stack to point to the shell code that is in an environmental variable. Put the shell code address in test\_val variable to check if it's correct:
  - Do **export** to the variable SHELLCODE.
  - See with gdb, /tmp/fmt vuln, where the SHELLCODE variable is.
  - To put the address in test\_val it's necessary to do it byte by byte. Using  $N\$  and  $m\$ , we now have a pair xn for any byte that we want to write:
  - >  $/tmp/fmt test $(printf "\x01\x02\x03\x04") %N\$x\M\$n$

Where 0x04030202, 0x04030203, 0x04030204 are the addresses of test\_val integer.

• Add L value to the %x parameter:

%N\\$Lx where L is the number of characters that the parameter x occupies. This will increase the string in order to write the right value in test\_val. The value that we want to write will be the least significant byte address of the shell code. Check that the least significant byte in test\_val is written correctly.

• Add a new %N\\$Lx% (M+1) \\$n, to allow the writing of the test\_val's 2nd byte.

Now we have the address ready. The following screenshot shows an example of how to put the 0xc4f7ffbf address in test val variable:

2.4.1.4 It only remains now to put it in the right memory location. Since it is not easy to know where the return address of a function is, we will choose another location. In C it is possible to define destructive functions. These functions are in the section .dtors in the array which begins with 0xffffffff and ends with 0x00000000. Since these functions are always called, just change the pointer to this function to the value of the code shell:

```
> objdump -s -j .dtors /tmp/fmt vuln
```

This allows us to have the memory location of the address where the program will jump when finished. This memory location is the address immediately following the address where the value <code>0xffffffff</code> is. Put this value instead of the address of <code>test\_val.</code>

**2.4.1.5** Do: > whoami

# 2.5 Performing the attacks on recent versions of Linux

The buffer attacks described above can also be executed on more recent versions of Linux, namely

- Kali Linux 2016.2: https://www.kali.org/
- Caixa Mágica 22 LTS (Long Term Support): https://caixamagica.pt/pt-pt/node/95

These more recent versions of Linux and the GCC compilers provided by them contain defense mechanisms against buffer attacks. However, these options can be disabled and many times are disabled because of compatibility issues.

#### 2.5.1 **ASLR**

ASLR (Address Space Randomization Layout) is a defense mechanism that uses a random placement for the memory addresses of functions running in a process.

To enable/disable ASLR, the following commands can be used in super-user mode: (More information: Dhaval Kapil - Shellcode Injection Tutorial - https://dhavalkapil.com/blogs/Shellcode-Injection/)

```
> cat /proc/sys/kernel/randomize_va_space
# to check if enabled (2) or not (0)

To disable:
> echo "0" | [sudo] dd of=/proc/sys/kernel/randomize_va_space
> cat /proc/sys/kernel/randomize_va_space
# check 0

To enable:
> echo "2" | [sudo] dd of=/proc/sys/kernel/randomize_va_space
```

# # check 2

#### 2.5.2 Non-executable stack

The updated GCC also has defenses because it compiles programs to have a non-executable stack. For the buffer attacks to work, the programs must be compiled with an executable stack (-z execstack) with stack protection turned off (-fno-stack-protector) and that the stack alignment pointers is limited to 4 bytes (-mpreferred-strack-boundary=2).

The compilation of the programs, e.g. x.c, should be done as:

> cat /proc/sys/kernel/randomize va space

```
> gcc -z execstack -fno-stack-protector -mpreferred-stack-boundary=2 -g -o x x.c
```

#### (More information:

Apollo Clark . Buffer Overflow Tutorial in Kali - https://gist.github.com/apolloclark/6cffb33f179cc9162d0a)

## 2.5.3 **Performing the attacks**

With the above options it is possible to reproduce some of the attacks described in sections 2.3.2, 2.3.3 and 2.4. However, in most cases, the address and offset values will have to be adjusted, as usual in these kinds of attacks that are highly dependent on memory placements.

Acknowledgment: The attacks on recent versions were developed by the student Élio A. F. dos Santos within the scope of his project work for this course, and later revised by the teaching staff.